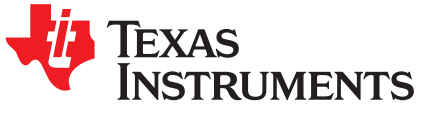

*User's Guide SNLU099B–January 2012–Revised August 2017*

## *LMK04100, LMK04101, LMK04102, LMK04110, LMK04111, LMK04131, and LMK04133 User's Guide*

<span id="page-0-0"></span>This user's guide describes how to set up and operate the LMK041xx evaluation modules (EVMs). The LMK041xx Evaluation Board simplifies evaluation of the LMK041xxB Precision Clock Conditioner with Dual PLLs and Integrated VCO. Configuring and controlling the board is accomplished using Texas Instruments' TICS Pro software, which can be downloaded from TI's website: [http://www.ti.com/tool/ticspro-sw.](http://www.ti.com/tool/ticspro-sw)

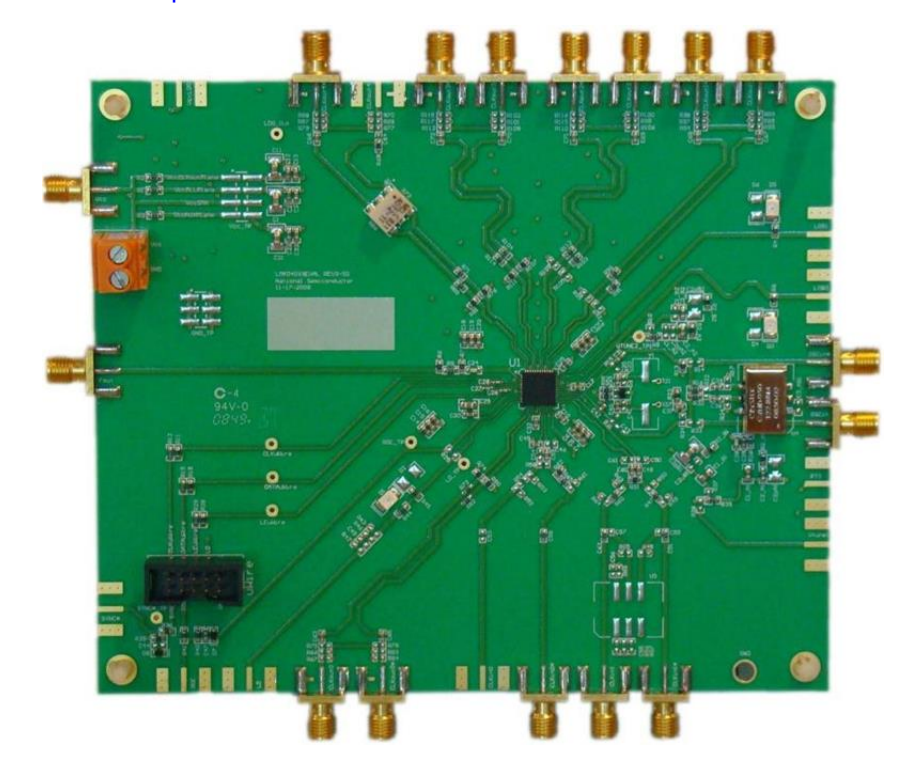

www.ti.com

### **Contents**

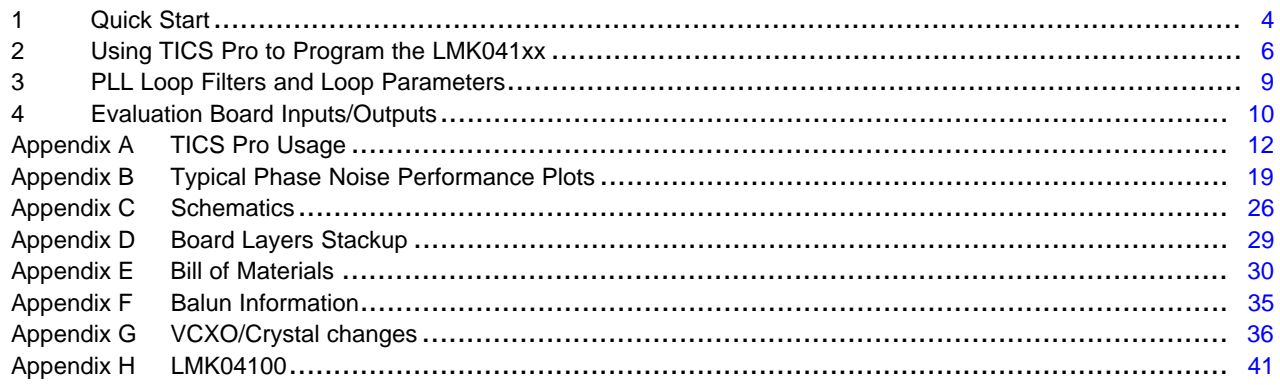

### **List of Figures**

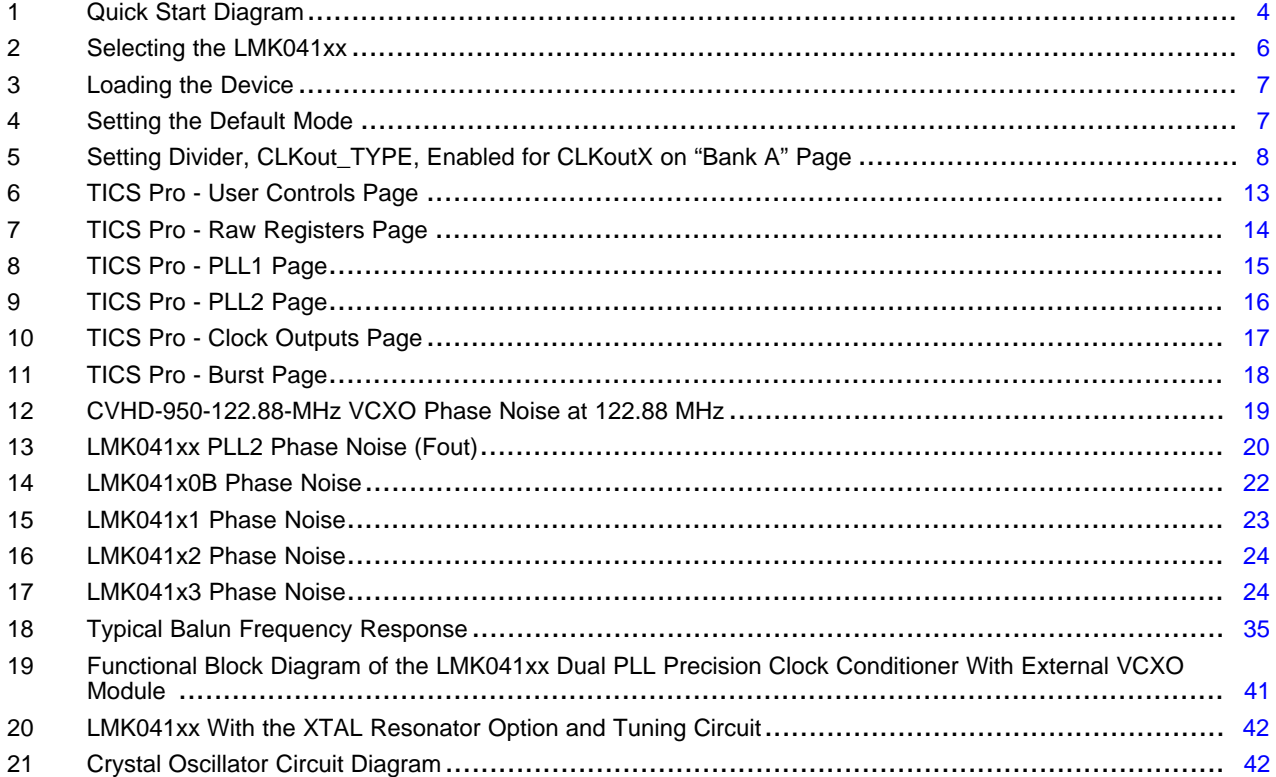

### **List of Tables**

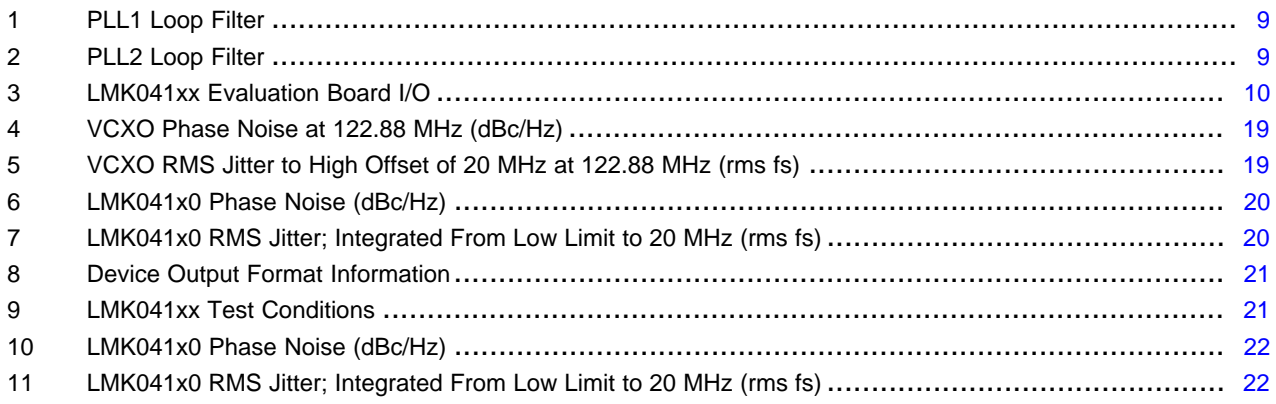

 $\overline{2}$ 

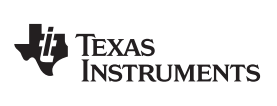

[www.ti.com](http://www.ti.com)

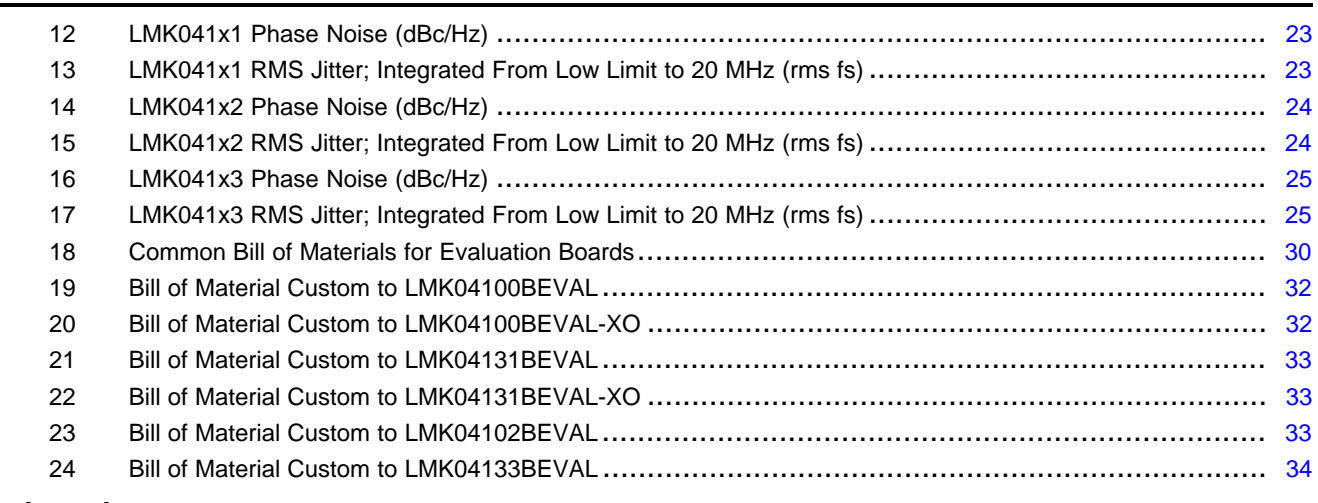

### **Trademarks**

All trademarks are the property of their respective owners.

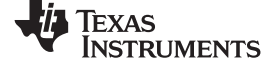

### <span id="page-3-0"></span>**1 Quick Start**

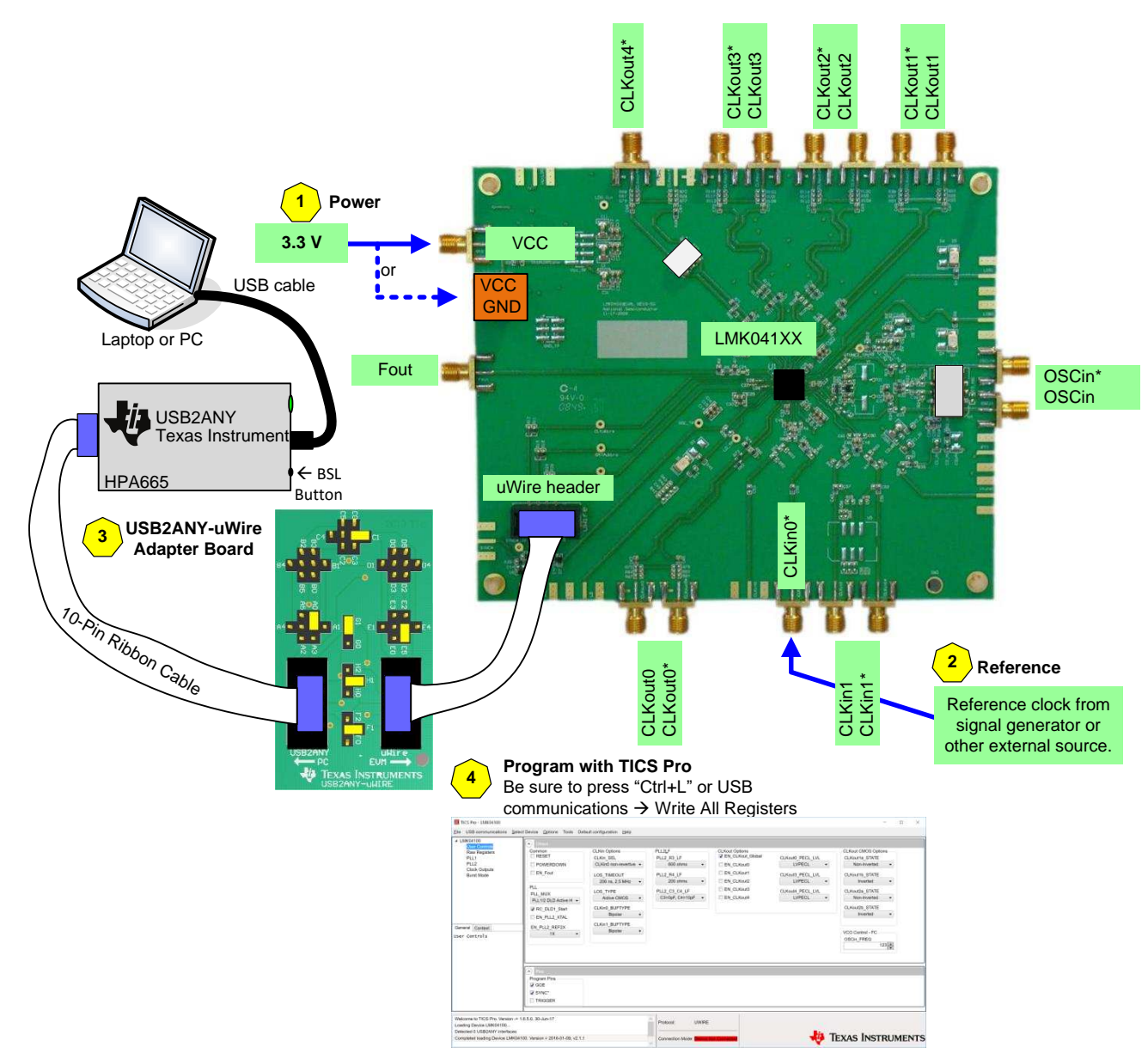

<span id="page-3-1"></span>**Figure 1. Quick Start Diagram**

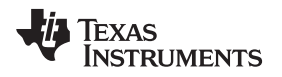

### *1.1 Quick Start Description*

Full evaluation board instructions with data are downloadable from the product folder of the device at Texas Instruments' website, [www.ti.com](http://www.ti.com).

- 1. Connect a voltage of **3.3 V** to either the  $V_{cc}$  SMA connector or the alternate terminal block.
- 2. Connect a reference clock from a signal generator or other source. Exact frequency depends on programming. Default modes use a **122.88 MHz** reference.
- 3. Connect the PC to USB2ANY. Connect the USB2ANY-uWire Adapter Board from USB2ANY with a 10 pin ribbon cable. Install jumpers as shown in [Figure](#page-3-1) 1 and connect another 10-pin ribbon cable to the uWire header on the EVM.
- 4. Program the device with TICS Pro. TICS Pro is available for download at [http://www.ti.com/tool/ticspro](http://www.ti.com/tool/ticspro-sw)[sw](http://www.ti.com/tool/ticspro-sw).
	- (a) Select **USB2ANY mode** from the Communication Setup window. To access this, select "USB communications" → "Interface". Confirm PC to USB communications by clicking "Identify" to see blinking green LED on USB2ANY.
	- (b) Select any LMK041xx device from the "Select Device" Menu. Click "Select Device" → "Clock Generator/Jitter Cleaner (Dual Loop)" → "LMK041xx".
	- (c) Select a default mode from the "Default configuration" Menu. For the quick start, use "122.88 MHz VCXO Default".
	- (d) **"Ctrl+L"** must be pressed at least once to load all registers. Alternatively click "USB communications" → "Write All Registers" or the "Write All Registers" button on the **Raw Registers** page.
- 5. Measurements may be made at any CLKout or Fout port via its SMA connector if enabled by programming.

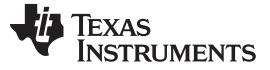

### <span id="page-5-0"></span>**2 Using TICS Pro to Program the LMK041xx**

The purpose of this section is to walk the user through using TICS Pro to make some measurements with the LMK041xx device. For more information on TICS Pro, refer to [Appendix](#page-11-0) A. TICS Pro is available for download at [http://www.ti.com/tool/ticspro-sw.](http://www.ti.com/tool/ticspro-sw)

Another option is to use CodeLoader4. The tool page for CodeLoader4 is located at <http://www.ti.com/tool/codeloader/>.

Before proceeding, be sure to follow the Quick Start section above to ensure proper connections.

### *2.1 Start TICS Pro Application*

**M** TICS Pro - LMK04100

Click "Start" → "Programs" → "Texas Instruments" → "TICS Pro"

The TICS Pro program is installed by default to the Texas Instruments application group.

### *2.2 Select Device*

Click "Select Device" → "Clock Generator/Jitter Cleaner (Dual Loop)" → "LMK041xx" → "LMK04100".

Once started, TICS Pro will load the last used device. To load a new device click "Select Device" from the menu bar, then select the subgroup "Clock Generator/Jitter Cleaner (Dual Loop)", then "LMK041xx", and finally the device to load. For this example, the LMK04100 is chosen. Selecting the device does cause the device to be programmed. However, it is advisable to press "Ctrl+L" to ensure programming.

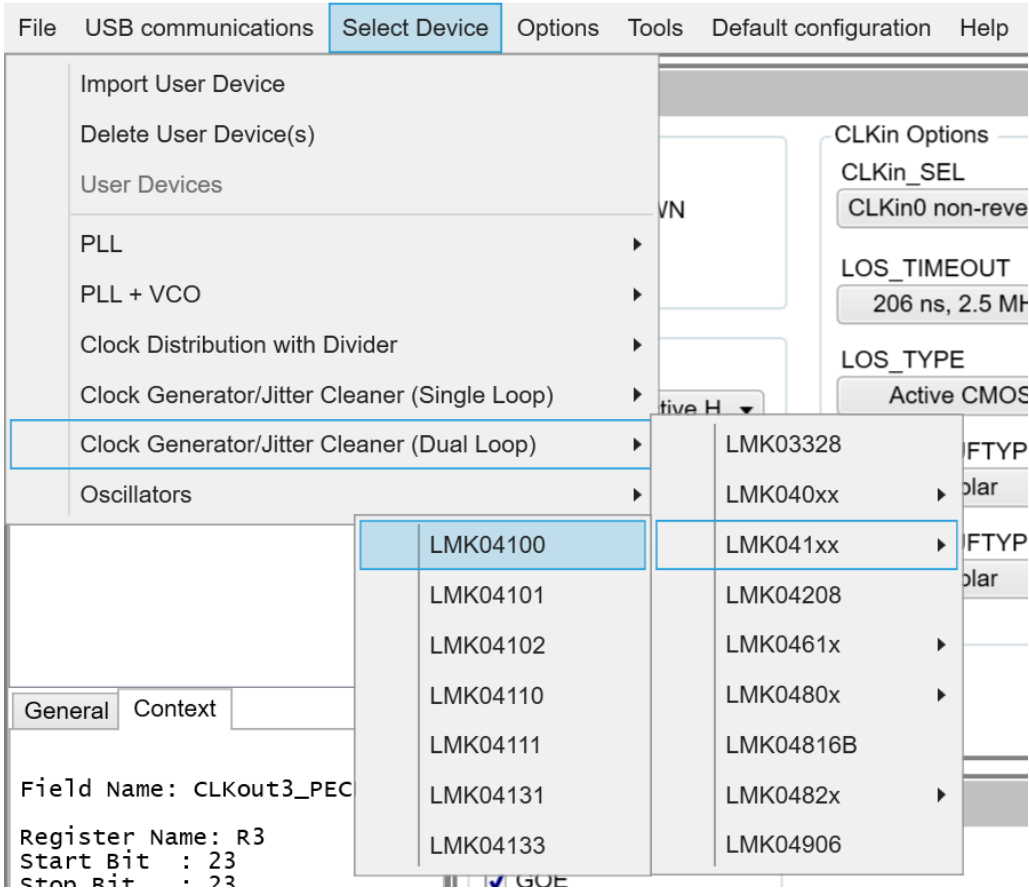

**Figure 2. Selecting the LMK041xx**

<span id="page-5-1"></span>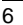

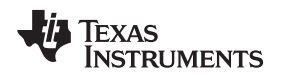

[www.ti.com](http://www.ti.com) *Using TICS Pro to Program the LMK041xx*

### *2.3 Program/Load Device*

### Press "Ctrl+L"

Alternatively, click "USB communications" → "Write All Registers" from the menu to program the device to the current state of the newly loaded LMK041xx file. "Ctrl+L" is the accelerator key assigned to the "Write All Registers" option and is very convenient.

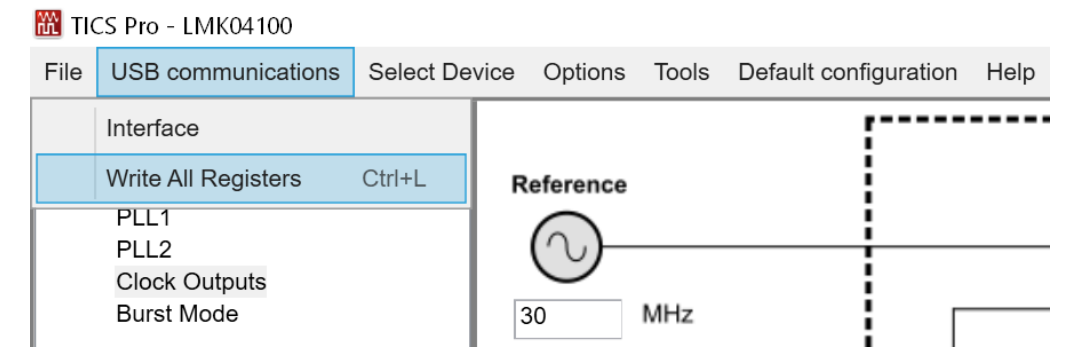

**Figure 3. Loading the Device**

<span id="page-6-0"></span>Once the device has been initially loaded, TICS Pro will automatically program changed registers, so it is not necessary to reload the device upon subsequent changes in the device configuration. It is possible to disable this functionality by ensuring there is no checkmark by the "Options"  $\rightarrow$  "AutoUpdate"

Since a default mode will be restored in the next step, this step isn't really needed but is included to emphasize the importance of pressing "Ctrl+L" to load the device at least once after starting TICS Pro, restoring a mode, or restoring a saved setup using the File menu.

### *2.4 Restoring a Default Mode*

Click "Default configuration"  $\rightarrow$  "122.88 MHz VCXO Default"; then

Press "Ctrl+L"

TICS Pro - LMK04100

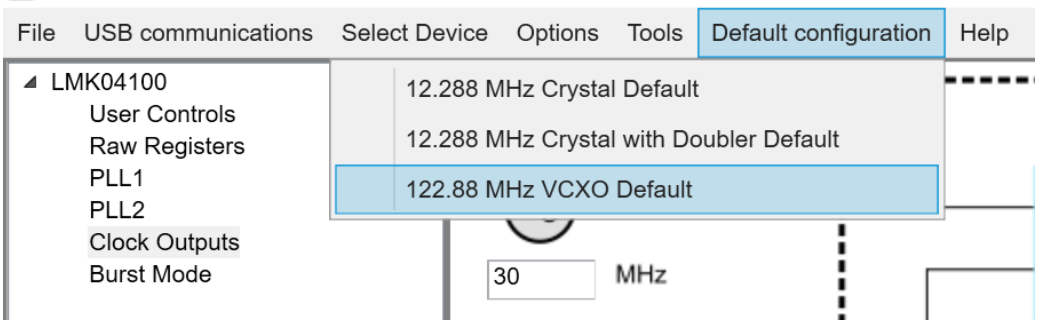

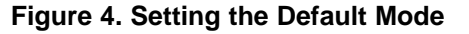

<span id="page-6-1"></span>For the purposes of this walkthrough a default mode will be loaded to ensure a common starting point. This is important because TICS Pro saves the state of the selected LMK04100 device when exiting the software.

**NOTE:** Loading a mode does not automatically program the device, so it is necessary to press "Ctrl+L" again to program the device.

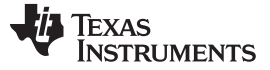

### *2.5 Enable Clock Outputs*

To measure phase noise at the clock outputs:

- 1. Click on the **Clock Outputs** page.
- 2. Enable an output.
- 3. Set Bypass div or Clock Divider as desired for device clock frequency.

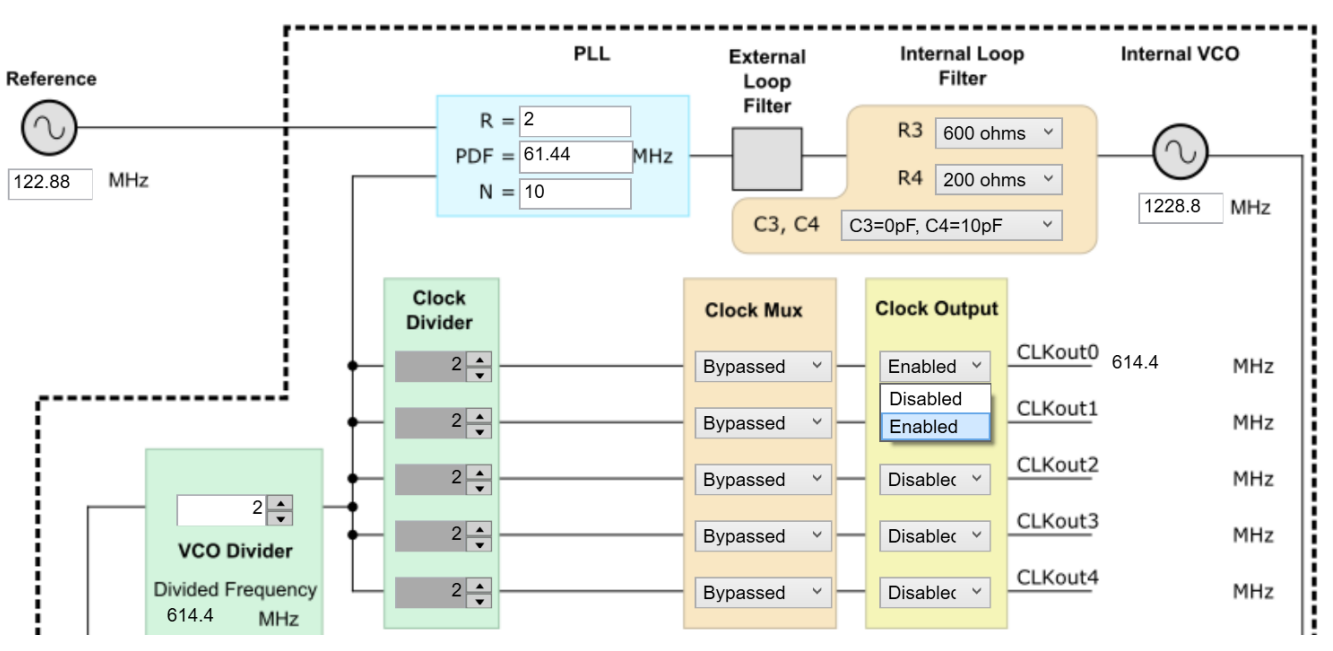

**Figure 5. Setting Divider, CLKout\_TYPE, Enabled for CLKoutX on "Bank A" Page**

- <span id="page-7-0"></span>**NOTE:** This CLKoutX frequency value is only valid if the correct clock in value is specified. It may not necessarily represent the actual frequency unless manually entered. This is a mathematical calculation only, not a measured value.
- 4. Connect the clock output SMAs to a spectrum analyzer or signal source analyzer.
- 5. The phase noise may be measured with a spectrum analyzer or signal source analyzer

See [Appendix](#page-18-0) B for phase noise plots of the clock outputs

### <span id="page-8-0"></span>**3 PLL Loop Filters and Loop Parameters**

The loop filters on the LMK041xx evaluation board are setup using the approach above. The loop filter for PLL1 has been configured for a narrow loop bandwidth (< 100 Hz), while the loop filter of PLL2 has been configured for a wide loop bandwidth (> 100 kHz). The specific loop bandwidth values depend on the phase noise performance of the oscillator mounted on the board. The following tables contain the parameters for PLL1 and PLL2 for each oscillator option.

Texas Instruments' Clock Design Tool can be used to optimize PLL phase noise and jitter for given specifications. See: <http://www.ti.com/tool/clockdesigntool>.

<span id="page-8-1"></span>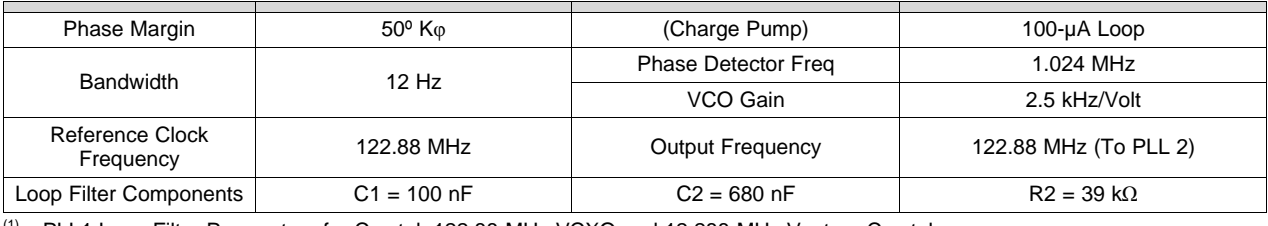

### **Table 1. PLL1 Loop Filter(1)**

(1) PLL1 Loop Filter Parameters for Crystek 122.88-MHz VCXO and 12.288-MHz Vectron Crystal

<span id="page-8-2"></span>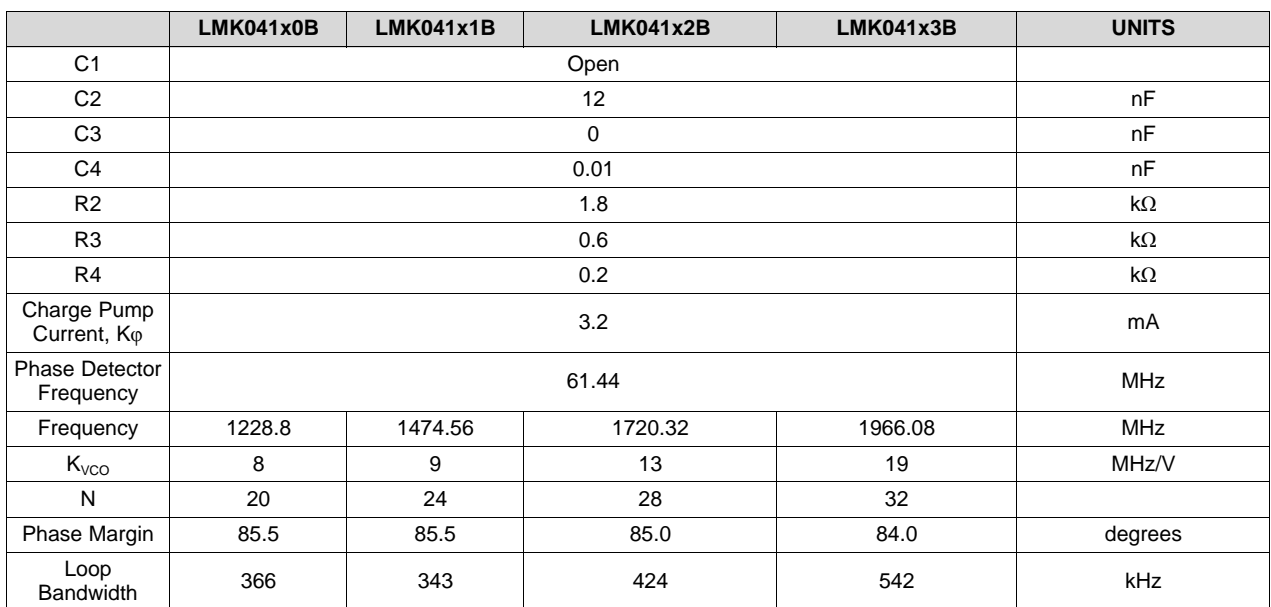

### **Table 2. PLL2 Loop Filter(1)**

(1) 122.88-MHz VCXO (Reference Input)

**NOTE:** PLL Loop Bandwidth is a function of K<sub>φ</sub>, K<sub>VCO</sub>, N as well as loop components. Changing K<sub>φ</sub> and N will change the loop bandwidth.

### <span id="page-9-1"></span><span id="page-9-0"></span>**4 Evaluation Board Inputs/Outputs**

The following table contains descriptions of the various inputs and outputs for the evaluation board.

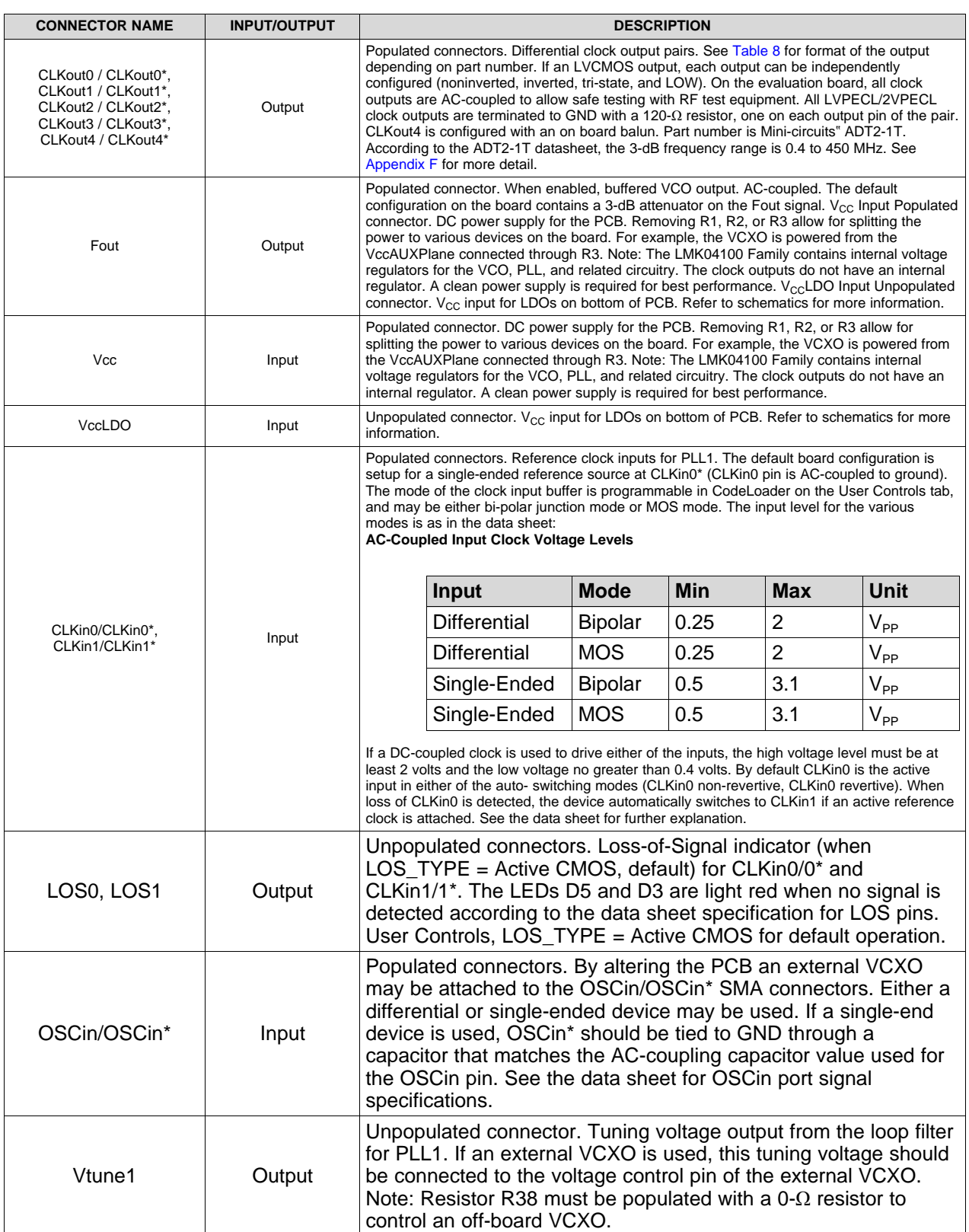

### **Table 3. LMK041xx Evaluation Board I/O**

10 SNLU099B–January 2012–Revised August 2017 *LMK04100, LMK04101, LMK04102, LMK04110, LMK04111, LMK04131, and Submit [Documentation](http://www.go-dsp.com/forms/techdoc/doc_feedback.htm?litnum=SNLU099B) Feedback LMK04133 User's Guide*

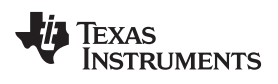

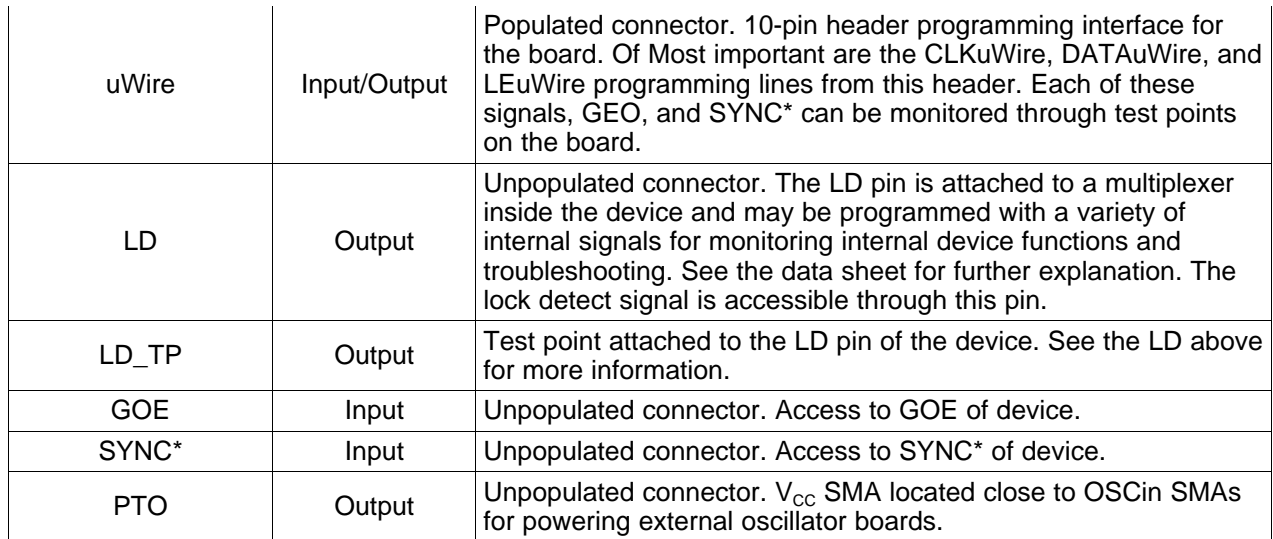

<span id="page-11-0"></span>![](_page_11_Picture_0.jpeg)

*Appendix A SNLU099B–January 2012–Revised August 2017*

# *TICS Pro Usage*

TICS Pro is the recommended program to program the evaluation board with the USB2ANY interface adapter and the USB2ANY-uWire Adapter Board. TICS Pro can also be used to generate register maps for programming the device. This appendix outlines the basic purpose and usage of each page. TICS Pro is available for download at <http://www.ti.com/tool/ticspro-sw>.

### *A.1 TICS Pro Tips*

• Mousing over different controls will display some help prompt with the register address, data bit location/length, and a brief register description in the lower left Context help pane.

### *A.2 Communication Setup*

The USB communications window allows the USB2ANY or DemoMode to be selected. In case multiple evaluation boards are to be connected and run with multiple instances of TICS Pro, the drop-down box will allow specific USB2ANY devices to be selected. Pressing the identify button will identify which USB2ANY is currently selected. Devices used by other instances of TICS Pro won't display in this list.

![](_page_12_Picture_0.jpeg)

### *A.3 User Controls Page*

The **User Controls** page has controls not included on one of the later discussed dedicated pages.

![](_page_12_Picture_117.jpeg)

<span id="page-12-0"></span>**Figure 6. TICS Pro - User Controls Page**

### *Raw Registers Page* [www.ti.com](http://www.ti.com)

### *A.4 Raw Registers Page*

The **Raw Register** page displays the register map including address. The address bits have the shaded background and are not editable. The unshaded bits are the data bits. This register map may be directly manipulated by clicking into the bit field, moving around with the arrow keys, and typing '1' or '0' to change a bit.

All registers may be read or written in addition to individual registers. For individual register read/write, the active register is highlighted in the list of registers and displayed in the top right. An individual register or field may be read back by entering the name into the bottom right and clicking the "Read" button.

Register maps may be exported, but also imported. The import format may simply be the address and register data in hex format as illustrated in the address/value column, one register to a line.

| 图 TICS Pro - LMK04100                                                                                                    |                                                                                                    | $\Box$<br>$\times$                                                                                                    |
|----------------------------------------------------------------------------------------------------|----------------------------------------------------------------------------------------------------|----------------------------------------------------------------------------------------------------|
| File                                                                                                    | USB communications Select Device Options Tools Default configuration Help                                                                                                    |                                                                                                    |
| ▲ LMK04100<br><b>User Controls</b><br><b>Raw Registers</b><br>PLL1<br>PLL <sub>2</sub><br>Clock Outputs<br><b>Burst Mode</b><br>General<br>Context<br>Raw Registers | <b>Register Map</b><br>Register Name Value/Address<br>3 3 2 2<br>2222 2222 1111 1111 1100<br>0000<br>5 4 3 2<br>1098<br>7654<br>3 2 1 0<br>9876<br>1098<br>7654<br>0000<br>0000<br>0000<br>0000<br>0 <sub>0</sub><br>0 <sub>0</sub><br>0<br>0 <sub>0</sub><br>0001<br>$\mathbf 0$<br>R7 (INIT) 0x00000017<br>$0000$<br>0001<br>$0000$<br>0000<br>$0000$<br>$\mathbf 0$<br>001<br>$0000$<br>R <sub>0</sub><br>0x01000100<br>1000<br>001<br>0000<br>0000<br>0001<br>0<br>000<br>0000<br>0<br>R1<br>0x01080101<br>$0000$<br>0001<br>0000<br>1000<br>0000<br>0001<br>$0000$<br>R <sub>2</sub><br>0x01080102<br>0000<br>0001<br>0000<br>1000<br>0000<br>0001<br>0000<br>R <sub>3</sub><br>0x01080103<br>0000<br>0000<br>0001<br>0000<br>0001<br>0000<br>0000<br>R <sub>4</sub><br>0x01000104<br>0000<br>0000<br>0000<br>0000<br>0000<br>0000<br>0000<br>$R$ 7<br>0x00000007<br>0010<br>0000<br>0000<br>0000<br>0001<br>0101<br>0000<br>R <sub>10</sub><br>0x2150000A<br>0000<br>0000<br>0110<br>0101<br>0000<br>0001<br>1110<br>R11<br>0x006501EB<br>0111<br>1000<br>0000<br>0111<br>1000<br>1 1 1 0<br>0000<br>R <sub>12</sub><br>0xE078078C<br>0000<br>$0000$<br>0100<br>0000<br>0000<br>0000<br>1010<br>R13<br>0x0A04000D<br>0 1 1 1<br>0111<br>0000<br>0000<br>0010<br>0000<br>1111<br>R14<br>0x0F77002E<br>0 0 0 1<br>1100<br>1000<br>0000<br>0000<br>0000<br>1010<br>R15<br>0x1C8000AF | 0000<br>Data<br>3 2 1 0<br>0 1 1 1<br>0x<br>0000<br>Write Register<br>0001<br>0010<br>Read Register<br>0011<br>0100<br>Read All Registers<br>0111<br>1010<br>Write All Registers<br>1011<br>1100<br>1101<br>1110<br>Import Register Map<br>1111<br><b>Export Register Map</b><br>Register/Field Name<br>Name<br>Value<br>Read<br><b>Address Bits</b> |
| Welcome to TICS Pro. Version -> 1.6.5.0, 30-Jun-17<br>Loading Device LMK04100                                                                                       | <b>UWIRE</b><br>Protocol:                                                                                                    |                                                                                                    |
| Detected 0 USB2ANY interfaces                                                                                                    | Completed loading Device LMK04100. Version = 2016-01-09, v2.1.1<br><b>Connection Mode: Device Not Connecte</b>                                                                                                    | <b>TEXAS INSTRUMENTS</b>                                                                                                    |
|                                                                                                    |                                                                                                    |                                                                                                    |

**Figure 7. TICS Pro - Raw Registers Page**

### <span id="page-13-0"></span>*A.5 PLL1 Page*

The **PLL1** page allows the user to change:

• External VCXO (or Crystal oscillator) frequency.

**NOTE:** This value must be entered in both the **PLL1** and **PLL2** pages.

- PLL1 Phase detector frequency.
- PLL1 R Divider value.
- PLL1 N Divider value.
- CLKin (Reference) oscillator frequency.
- PLL1 Phase Detector polarity (for external VCXO tuning slope, click on the polarity value).
- PLL1 Charge pump gain (left click and right click on the charge pump current value).
- PLL1 Charge pump state (click on the charge pump state value).

**NOTE:** The value entered in the **VCO** frequency field on the **PLL1** page must match the **Reference Oscillator** frequency entered on the **PLL2** page and the OSCin\_FREQ on the **User Controls** page. Updating the **PLL2** page Reference Oscillator frequency will automatically update the value of OSCin\_FREQ on the **User Controls** page. The only time that the Reference Oscillator frequency of **PLL2** page will be different from the VCO frequency of PLL1 is when the EN\_PLL2\_REF2X mode is enabled.

![](_page_14_Figure_4.jpeg)

**Figure 8. TICS Pro - PLL1 Page**

### <span id="page-14-0"></span>*A.6 PLL2 Page*

The **PLL2** page allows the user to change:

- VCO frequency.
- PLL2 Phase detector frequency.
- PLL2 R Divider value.
- PLL2 N Divider value.
- VCO Divider value.
- The frequency of the external VCXO (or crystal oscillator).

**NOTE:** This value must be entered in both the **PLL1** and **PLL2** pages.

- PLL2 Charge pump gain.
- PLL2 Charge pump state.

Any changes made on this page are reflected in the **Clock Outputs** page.

The PLL2 Phase Detector polarity is fixed and cannot be changed by the user.

The VCO frequency should conform to the specified frequency range for the device.

![](_page_15_Picture_0.jpeg)

**NOTE:** The value entered in the **VCO** frequency field on the **PLL1** page must match the **Reference Oscillator** frequency entered on the **PLL2** page and the OSCin\_FREQ on the **User Controls** page. Updating the **PLL2** page Reference Oscillator frequency will automatically update the value of OSCin\_FREQ on the **User Controls** page. The only time that the Reference Oscillator frequency of **PLL2** page will be different from the VCO frequency of PLL1 is when the EN\_PLL2\_REF2X mode is enabled.

![](_page_15_Figure_4.jpeg)

**Figure 9. TICS Pro - PLL2 Page**

### <span id="page-15-0"></span>*A.7 Clock Outputs Page*

The **Clock Outputs** page allows the user to enable or disable individual clock outputs, select the clock mode (Bypass/Divided/Delayed/Divided & Delayed), set the clock output delay value (if delay is enabled), and set the clock output divider value (2, 4, 6, …, 510).

This page also allows the user to select the VCO Divider value (2, 3, …, 8). Note that the total PLL2 N divider value is composed of both the VCO Divider value and the N value shown in the blue box in the image, and is given by: N\_TOTAL = VCO Divider  $\times$  N.

Clicking on the blue box that contains R, PDF, and N values takes the user to the **PLL2** page where these values may be changed.

Clicking on the components in the box containing the Internal Loop Filter values allows the user to change these component values.

The Reference Oscillator value field may be changed in either the **Clock Outputs** page or the **PLL2** page. Note this value should match the value of the onboard VCXO or Crystal. **When using the EN\_PLL2\_REF2X = 1**, Reference Oscillator field should be twice the VCXO or Crystal frequency.

![](_page_16_Picture_0.jpeg)

![](_page_16_Figure_3.jpeg)

<span id="page-16-0"></span>**Figure 10. TICS Pro - Clock Outputs Page**

![](_page_17_Picture_0.jpeg)

*Burst Page* [www.ti.com](http://www.ti.com)

### *A.8 Burst Page*

The **Burst** page allows the user to program sequences of register programming or pin control.

![](_page_17_Picture_108.jpeg)

<span id="page-17-0"></span>**Figure 11. TICS Pro - Burst Page**

<span id="page-18-0"></span>![](_page_18_Picture_0.jpeg)

*Appendix B SNLU099B–January 2012–Revised August 2017*

# *Typical Phase Noise Performance Plots*

### *B.1 PLL1*

The two stage jitter cleaning process of the LMK041xx involves masking the reference noise with a VCXO or Crystal. Therefore, the phase noise performance of the VCXO or Crystal of PLL1 is a very important contributor to the final phase noise of the system.

### **B.1.1 Crystek 122.88 MHz VCXO**

The phase noise of the reference is masked by the phase noise of this VCXO by using a narrow loop bandwidth. This VCXO sets the reference noise to PLL2. [Figure](#page-18-1) 12 shows the open-loop typical phase noise performance of the CVHD-950-122.88 Crystek VCXO.

![](_page_18_Figure_7.jpeg)

**Figure 12. CVHD-950-122.88-MHz VCXO Phase Noise at 122.88 MHz**

<span id="page-18-2"></span><span id="page-18-1"></span>![](_page_18_Picture_487.jpeg)

### **Table 4. VCXO Phase Noise at 122.88 MHz (dBc/Hz)**

**Table 5. VCXO RMS Jitter to High Offset of 20 MHz at 122.88 MHz (rms fs)**

<span id="page-18-3"></span>

| <b>LOW OFFSET</b> | <b>JITTER</b> |
|-------------------|---------------|
| 10 Hz             | 515.4         |
| 100 Hz            | 60.5          |
| 1 kHz             | 36.2          |
| 10 kHz            | 35            |
| 100 kHz           | 34.5          |
| 1 MHz             | 32.9          |

![](_page_19_Picture_562.jpeg)

![](_page_19_Picture_563.jpeg)

### *B.2 PLL2*

The closed-loop performance of the system as measured at the VCO output Fout. Fout phase noise performance of the various LMK options is plotted in [Figure](#page-19-0) 13. [Table](#page-19-1) 6 and [Table](#page-19-2) 7 summarize the phase noise and jitter of Fout.

![](_page_19_Figure_6.jpeg)

**Figure 13. LMK041xx PLL2 Phase Noise (Fout)**

<span id="page-19-1"></span><span id="page-19-0"></span>![](_page_19_Picture_564.jpeg)

### **Table 6. LMK041x0 Phase Noise (dBc/Hz)**

### **Table 7. LMK041x0 RMS Jitter; Integrated From Low Limit to 20 MHz (rms fs)**

<span id="page-19-2"></span>![](_page_19_Picture_565.jpeg)

### *B.3 Clock Outputs*

The LMK04100 Family features LVDS, LVPECL, 2VPECL, and LVCMOS types of outputs. Included below are various phase noise measurements for each output.

<span id="page-20-0"></span>![](_page_20_Picture_706.jpeg)

### **Table 8. Device Output Format Information**

### **B.3.1 Clock Output Measurement Technique**

The measurement technique for each output type varies.

**LVDS** – measured with an ADT2-1T balun to test equipment.

**LVPECL/2VPECL** – Measured by terminating complementary output with 50-Ω load, then taking output to test equipment.

**LVCMOS** – Measured by enabling only one side of the LVCMOS output and taking the operating output to test equipment.

The following table lists the test conditions used for the phase noise measurements for the VCXO option:

![](_page_20_Picture_707.jpeg)

<span id="page-20-1"></span>![](_page_20_Picture_708.jpeg)

### *B.4 LMK041x0 Phase Noise*

![](_page_21_Figure_4.jpeg)

**Figure 14. LMK041x0B Phase Noise**

<span id="page-21-0"></span>The Fout frequency is 1228.8 MHz. The clock out frequency is 614.4 MHz, and the clock out div 4 frequency is 153.6 MHz.

<span id="page-21-1"></span>

| <b>OFFSET</b> | Fout     | <b>LVPECL</b> | 2VPECL   | <b>LVCMOS</b> | <b>LVPECL div4</b> | 2VPECL div4 | <b>LVCMOS div4</b> |
|---------------|----------|---------------|----------|---------------|--------------------|-------------|--------------------|
| $10$ Hz       | $-58.7$  | $-67.1$       | $-67.1$  | $-66.3$       | $-79.8$            | $-81.5$     | $-79.7$            |
| $100$ Hz      | -88      | $-95.8$       | $-96.8$  | $-94.8$       | $-107.5$           | $-109.1$    | $-106.6$           |
| 1 kHz         | $-111.6$ | $-117.6$      | $-117.7$ | $-117.9$      | $-129.5$           | $-130.2$    | $-129.4$           |
| $10$ kHz      | $-118.2$ | $-123.8$      | $-123.8$ | $-124.2$      | $-134.8$           | $-135.2$    | $-136$             |
| 100 kHz       | $-121.1$ | $-127$        | $-127$   | $-127.3$      | $-139.4$           | $-139.3$    | $-139.6$           |
| 1 MHz         | $-132$   | $-137.9$      | $-137.8$ | $-138.1$      | $-149.5$           | $-149.6$    | $-150$             |
| 10 MHz        | $-157.1$ | $-153.8$      | $-153.8$ | $-152.8$      | $-157.4$           | $-158.1$    | $-159.2$           |
| 40 MHz        | $-165.9$ | $-154.8$      | $-154.8$ | $-153.6$      | $-157.3$           | $-158$      | $-159.7$           |

**Table 10. LMK041x0 Phase Noise (dBc/Hz)**

![](_page_21_Picture_508.jpeg)

<span id="page-21-2"></span>![](_page_21_Picture_509.jpeg)

![](_page_22_Picture_0.jpeg)

### *B.5 LMK041x1 Phase Noise*

![](_page_22_Figure_4.jpeg)

**Figure 15. LMK041x1 Phase Noise**

<span id="page-22-0"></span>The Fout frequency is 1474.56 MHz. The clock out frequency is 737.28 MHz, and the clock out div 4 frequency is 184.32 MHz. Note that the LVDS performance at 737.28 MHz is degraded because it is outside of the operational bandwidth of the balun.

<span id="page-22-1"></span>![](_page_22_Picture_633.jpeg)

### **Table 12. LMK041x1 Phase Noise (dBc/Hz)**

![](_page_22_Picture_634.jpeg)

<span id="page-22-2"></span>![](_page_22_Picture_635.jpeg)

![](_page_23_Picture_0.jpeg)

### *B.6 LMK041x2 Phase Noise*

![](_page_23_Figure_4.jpeg)

**Figure 16. LMK041x2 Phase Noise**

<span id="page-23-0"></span>The Fout frequency is 1720.32 MHz. The clock out frequency is 860.16 MHz, and the clock out div 4 frequency is 215.04 MHz.

<span id="page-23-2"></span>![](_page_23_Picture_557.jpeg)

### **Table 14. LMK041x2 Phase Noise (dBc/Hz)**

![](_page_23_Picture_558.jpeg)

<span id="page-23-3"></span>![](_page_23_Picture_559.jpeg)

### <span id="page-23-1"></span>*B.7 LMK041x3 Phase Noise*

![](_page_23_Figure_12.jpeg)

![](_page_24_Picture_0.jpeg)

The Fout frequency is 1966.08 MHz. The clock out frequency is 983.04 MHz, and the clock out div 4 frequency is 245.76 MHz. Note that the LVDS performance at 737.28 MHz is degraded because it is outside of the operational bandwidth of the balun.

<span id="page-24-0"></span>![](_page_24_Picture_591.jpeg)

### **Table 16. LMK041x3 Phase Noise (dBc/Hz)**

### **Table 17. LMK041x3 RMS Jitter; Integrated From Low Limit to 20 MHz (rms fs)**

<span id="page-24-1"></span>![](_page_24_Picture_592.jpeg)

<span id="page-25-0"></span>![](_page_25_Picture_0.jpeg)

## *Appendix C SNLU099B–January 2012–Revised August 2017*

# *Schematics*

![](_page_25_Figure_3.jpeg)

10 Jan 2017 Copyright © 2017, Texas Instruments Inc

![](_page_26_Picture_0.jpeg)

![](_page_26_Figure_3.jpeg)

![](_page_27_Picture_0.jpeg)

### *Clock Outputs* [www.ti.com](http://www.ti.com)

## *C.3 Clock Outputs*

![](_page_27_Figure_4.jpeg)

![](_page_27_Figure_5.jpeg)

![](_page_27_Figure_6.jpeg)

![](_page_27_Figure_7.jpeg)

#### Notes:

- 1. A stub will be placed near all CLKout SMA connectors to test the effects of capacitive loading.
- 2. CLKout0 and CLKout4 are both the same type and never CMOS.

3. CLKout1, CLKout2 and CLKout3 can be made LVPECL or CMOS via metal mask.

![](_page_27_Figure_13.jpeg)

Designators greater than and equal to 200 are placed on bottom of PCB Copyright © 2017, Texas Instruments Incorporated

<span id="page-28-0"></span>![](_page_28_Picture_0.jpeg)

*Appendix D SNLU099B–January 2012–Revised August 2017*

## *Board Layers Stackup*

←---------------------- 62 mils thick total ----------------------

mils thick total

 $\overline{62}$ 

↑

Layers of the 6 layer evaluation board include (Dielectrics are green):

- Top layer for high priority high frequency signals – 1 oz CU
- RO4003 Dielectric, 16 mils
- Ground plane
- FR4, 2.5 mils thick.
- Power plane #1 VccCLK
- FR4, xx mils
- middle ground plane
- FR4, xx mils
- $V_{CC}$ PLL,  $V_{CC}$ Aux
- FR4, xx mils
- Bottom layer copper clad for thermal relief

Top Copper. 1-oz thick [LMK04100.GTL] RO4003 (Er = 3.38) CONTROLLED THICKNESS of 16 mils thick GND plane [LMK04100.GP1]  $FR4$  (Er =  $-4.6$ ) CONTROLLED THICKNESS: 2.5 mils VccCLK plane [LMK04100.GP2] FR4 xx mils Middle Ground Plane FR4 xx mils  $V_{cc}$  mixed plane [LMK04100.G1] FR4 xx mils Bottom Copper – Thermal relief [LMK04100.GBL]

Top to bottom layer order:

- 1. LMK04100.GTL (top copper)
- 2. LMK04100.GP1 (gnd)
- 3. LMK04100.GP2 (vcc)
- 4. LMK04100.GP3 (gnd)
- 5. LMK04100.G1 (vcc)
- 6. LMK04100.GBL (bottom copper)

<span id="page-29-0"></span>![](_page_29_Picture_0.jpeg)

## *Bill of Materials*

### <span id="page-29-1"></span>*E.1 Common Bill of Materials for Evaluation Boards*

### **Table 18. Common Bill of Materials for Evaluation Boards**

![](_page_29_Picture_626.jpeg)

![](_page_30_Picture_650.jpeg)

### **Table 18. Common Bill of Materials for Evaluation Boards (continued)**

![](_page_31_Picture_498.jpeg)

### **Table 18. Common Bill of Materials for Evaluation Boards (continued)**

### <span id="page-31-0"></span>*E.2 Bill of Material Custom to LMK04100BEVAL*

### **Table 19. Bill of Material Custom to LMK04100BEVAL**

![](_page_31_Picture_499.jpeg)

### <span id="page-31-1"></span>*E.3 Bill of Material Custom to LMK04100BEVAL-XO*

### **Table 20. Bill of Material Custom to LMK04100BEVAL-XO**

![](_page_31_Picture_500.jpeg)

### *E.4 Bill of Material Custom to LMK04131BEVAL*

<span id="page-32-0"></span>

[www.ti.com](http://www.ti.com) *Bill of Material Custom to LMK04131BEVAL-XO*

### **Table 21. Bill of Material Custom to LMK04131BEVAL**

![](_page_32_Picture_490.jpeg)

### <span id="page-32-1"></span>*E.5 Bill of Material Custom to LMK04131BEVAL-XO*

### **Table 22. Bill of Material Custom to LMK04131BEVAL-XO**

![](_page_32_Picture_491.jpeg)

### <span id="page-32-2"></span>*E.6 Bill of Material Custom to LMK04102BEVAL*

### **Table 23. Bill of Material Custom to LMK04102BEVAL**

![](_page_32_Picture_492.jpeg)

![](_page_33_Picture_0.jpeg)

![](_page_33_Picture_279.jpeg)

### **Table 23. Bill of Material Custom to LMK04102BEVAL (continued)**

### <span id="page-33-0"></span>*E.7 Bill of Material Custom to LMK04133BEVAL*

### **Table 24. Bill of Material Custom to LMK04133BEVAL**

![](_page_33_Picture_280.jpeg)

<span id="page-34-0"></span>![](_page_34_Picture_0.jpeg)

*Appendix F SNLU099B–January 2012–Revised August 2017*

# *Balun Information*

## *F.1 Typical Balun Frequency Response*

<span id="page-34-1"></span>[Figure](#page-34-1) 18 shows the typical frequency response of the ADT2-1T balun in the Mini-circuit.

![](_page_34_Figure_5.jpeg)

![](_page_34_Figure_6.jpeg)

<span id="page-35-0"></span>![](_page_35_Picture_0.jpeg)

*Appendix G SNLU099B–January 2012–Revised August 2017*

# *VCXO/Crystal changes*

This appendix contains instructions for changing the active onboard oscillator for PLL1.

### *G.1 Changing from Crystal Resonator to VCXO*

If the board has been setup to use the crystal-based oscillator with PLL1, the crystal may be disabled and the VCXO enabled as described on the following pages:

### **Summary**

- 1. Connect power to VCXO
- 2. Disconnect Crystal RF path and connect VCXO RF path
- 3. Connect charge pump output from PLL1 to VCXO Loop Filter (A1) and VCXO.
- 4. Connect charge pump output from PLL2 to VCXO Loop filter (A2).

### **Procedures**

- 1. Connect power to VCXO
	- (a) Install a 0- $\Omega$  resistor in R26 (near the VCXO)

![](_page_35_Figure_14.jpeg)

![](_page_35_Picture_15.jpeg)

![](_page_35_Figure_16.jpeg)

- 2. Disconnect Crystal RF path and connect VCXO RF path
	- (a) Remove resistors R15 and R31.
	- (b) Install 0.1-µF capacitors in C31 and C43.

![](_page_36_Picture_0.jpeg)

![](_page_36_Figure_3.jpeg)

- 3. Connect charge pump output from PLL1 to VCXO Loop Filter (A1) and VCXO.
	- (a) Remove R37 and install a 0-Ω resistor in R39. This resistor can be *switched* between the two footprints.

![](_page_36_Figure_6.jpeg)

- 4. Connect charge pump output from PLL2 to VCXO Loop filter (A2).
	- (a) Remove R10 and install a 0–Ω resistor in R9. This resistor can be *switched* between the two footprints.

![](_page_37_Picture_0.jpeg)

*Changing from VCXO to Crystal Resonator* [www.ti.com](http://www.ti.com)

![](_page_37_Figure_3.jpeg)

### *G.2 Changing from VCXO to Crystal Resonator*

If the board has been setup to use the VCXO for PLL1, the VCXO may be disabled and the crystal enabled as described on the following pages:

### **Summary**

- 1. Remove power from VCXO
- 2. Disconnect VCXO RF path and connect Crystal RF path
- 3. Connect charge pump output from PLL1 to Crystal Loop Filter (B1) and Crystal
- 4. Connect charge pump output from PLL2 to Crystal Loop filter (B2)

### **Procedures**

- 1. Remove power from VCXO
	- (a) Remove 0 ohm resistor in R26 (near the VCXO)

![](_page_37_Figure_14.jpeg)

![](_page_37_Picture_15.jpeg)

![](_page_37_Picture_16.jpeg)

- 2. Disconnect VCXO RF path and connect Crystal RF path
	- (a) Install 0-Ω resistors R15 and R31.
	- (b) Remove 0.1-µF capacitors in C31 and C43.

![](_page_38_Picture_0.jpeg)

![](_page_38_Figure_1.jpeg)

![](_page_38_Figure_3.jpeg)

3. Connect charge pump output from PLL1 to Crystal Loop Filter (B1) and Crystal (a) Remove R39 and install a 0-Ω resistor in R37. This resistor can be *switched* between the two footprints.

![](_page_38_Figure_5.jpeg)

- 4. Connect charge pump output from PLL2 to Crystal Loop filter (B2)
	- (a) Remove R9 and install a 0-Ω resistor in R10. This resistor can be *switched* between the two footprints.

![](_page_39_Picture_0.jpeg)

*Changing from VCXO to Crystal Resonator* [www.ti.com](http://www.ti.com)

![](_page_39_Figure_2.jpeg)

<span id="page-40-0"></span>![](_page_40_Picture_0.jpeg)

## *LMK04100*

[Figure](#page-40-1) 19 shows the functional architecture of the LMK041xx clock conditioner. It features a cascaded, dual PLL arrangement, available internal loop filter components for PLL2, internal VCO with PLL2 for frequency synthesis, and clock distribution section with individual clock output dividers and delay adjustment blocks. The dual reference clock input to PLL1 provides fail-safe redundancy for phase-locked loop operation. The cascaded PLL architecture allows PLL1 to be used as a jitter cleaner for an incoming reference clock that contains excessive phase noise. This requires the user to select an external oscillator (VCXO or crystal) that provides the desired phase noise performance at the clock output. This external oscillator becomes the reference clock for PLL2 and along with the phase noise characteristics of PLL2 and the internal VCO, determines the final phase noise performance at FOUT and the output of the clock distribution section.

![](_page_40_Figure_4.jpeg)

### <span id="page-40-1"></span>**Figure 19. Functional Block Diagram of the LMK041xx Dual PLL Precision Clock Conditioner With External VCXO Module**

PLL1 has been designed to work with either an off-the-shelf VCXO package or with a user- designed discrete implementation that employs a crystal resonator and associated tuning components. [Figure](#page-41-0) 20 shows an example of a discretely implemented VCXO using a crystal resonator.

![](_page_41_Picture_0.jpeg)

![](_page_41_Figure_3.jpeg)

**Figure 20. LMK041xx With the XTAL Resonator Option and Tuning Circuit**

<span id="page-41-0"></span>LMK04100 Family evaluation boards are configured with either a VCXO or Crystal (-XO) on board. It is possible to place a VCXO on a Crystal board or a Crystal on a VCXO board by removing and replacing certain components on the board. Instructions for modifying the board are presented in Appendix G: VCXO/Crystal changes.

[Figure](#page-41-1) 21 shows the crystal oscillator circuit diagram.

![](_page_41_Figure_7.jpeg)

<span id="page-41-1"></span>**Figure 21. Crystal Oscillator Circuit Diagram**

![](_page_42_Picture_0.jpeg)

## **Revision History**

### NOTE: Page numbers for previous revisions may differ from page numbers in the current version.

![](_page_42_Picture_133.jpeg)

### **STANDARD TERMS FOR EVALUATION MODULES**

- 1. *Delivery:* TI delivers TI evaluation boards, kits, or modules, including any accompanying demonstration software, components, and/or documentation which may be provided together or separately (collectively, an "EVM" or "EVMs") to the User ("User") in accordance with the terms set forth herein. User's acceptance of the EVM is expressly subject to the following terms.
	- 1.1 EVMs are intended solely for product or software developers for use in a research and development setting to facilitate feasibility evaluation, experimentation, or scientific analysis of TI semiconductors products. EVMs have no direct function and are not finished products. EVMs shall not be directly or indirectly assembled as a part or subassembly in any finished product. For clarification, any software or software tools provided with the EVM ("Software") shall not be subject to the terms and conditions set forth herein but rather shall be subject to the applicable terms that accompany such Software
	- 1.2 EVMs are not intended for consumer or household use. EVMs may not be sold, sublicensed, leased, rented, loaned, assigned, or otherwise distributed for commercial purposes by Users, in whole or in part, or used in any finished product or production system.
- 2 *Limited Warranty and Related Remedies/Disclaimers*:
	- 2.1 These terms do not apply to Software. The warranty, if any, for Software is covered in the applicable Software License Agreement.
	- 2.2 TI warrants that the TI EVM will conform to TI's published specifications for ninety (90) days after the date TI delivers such EVM to User. Notwithstanding the foregoing, TI shall not be liable for a nonconforming EVM if (a) the nonconformity was caused by neglect, misuse or mistreatment by an entity other than TI, including improper installation or testing, or for any EVMs that have been altered or modified in any way by an entity other than TI, (b) the nonconformity resulted from User's design, specifications or instructions for such EVMs or improper system design, or (c) User has not paid on time. Testing and other quality control techniques are used to the extent TI deems necessary. TI does not test all parameters of each EVM. User's claims against TI under this Section 2 are void if User fails to notify TI of any apparent defects in the EVMs within ten (10) business days after delivery, or of any hidden defects with ten (10) business days after the defect has been detected.
	- 2.3 TI's sole liability shall be at its option to repair or replace EVMs that fail to conform to the warranty set forth above, or credit User's account for such EVM. TI's liability under this warranty shall be limited to EVMs that are returned during the warranty period to the address designated by TI and that are determined by TI not to conform to such warranty. If TI elects to repair or replace such EVM, TI shall have a reasonable time to repair such EVM or provide replacements. Repaired EVMs shall be warranted for the remainder of the original warranty period. Replaced EVMs shall be warranted for a new full ninety (90) day warranty period.
- 3 *Regulatory Notices:*

3.1 *United States*

3.1.1 *Notice applicable to EVMs not FCC-Approved:*

**FCC NOTICE:** This kit is designed to allow product developers to evaluate electronic components, circuitry, or software associated with the kit to determine whether to incorporate such items in a finished product and software developers to write software applications for use with the end product. This kit is not a finished product and when assembled may not be resold or otherwise marketed unless all required FCC equipment authorizations are first obtained. Operation is subject to the condition that this product not cause harmful interference to licensed radio stations and that this product accept harmful interference. Unless the assembled kit is designed to operate under part 15, part 18 or part 95 of this chapter, the operator of the kit must operate under the authority of an FCC license holder or must secure an experimental authorization under part 5 of this chapter.

3.1.2 *For EVMs annotated as FCC – FEDERAL COMMUNICATIONS COMMISSION Part 15 Compliant:*

### **CAUTION**

This device complies with part 15 of the FCC Rules. Operation is subject to the following two conditions: (1) This device may not cause harmful interference, and (2) this device must accept any interference received, including interference that may cause undesired operation.

Changes or modifications not expressly approved by the party responsible for compliance could void the user's authority to operate the equipment.

#### **FCC Interference Statement for Class A EVM devices**

NOTE: This equipment has been tested and found to comply with the limits for a Class A digital device, pursuant to part 15 of the FCC Rules. These limits are designed to provide reasonable protection against harmful interference when the equipment is operated in a commercial environment. This equipment generates, uses, and can radiate radio frequency energy and, if not installed and used in accordance with the instruction manual, may cause harmful interference to radio communications. Operation of this equipment in a residential area is likely to cause harmful interference in which case the user will be required to *correct the interference at his own expense.*

#### **FCC Interference Statement for Class B EVM devices**

NOTE: This equipment has been tested and found to comply with the limits for a Class B digital device, pursuant to part 15 of the FCC Rules. These limits are designed to provide reasonable protection against harmful interference in a residential installation. This equipment generates, uses and can radiate radio frequency energy and, if not installed and used in accordance with the instructions, may cause harmful interference to radio communications. However, there is no quarantee that interference will not occur in a particular installation. If this equipment does cause harmful interference to radio or television reception, which can be determined by turning the equipment off and on, the user is encouraged to try to correct the interference by one or more *of the following measures:*

- *Reorient or relocate the receiving antenna.*
- *Increase the separation between the equipment and receiver.*
- Connect the equipment into an outlet on a circuit different from that to which the receiver is connected.
- *Consult the dealer or an experienced radio/TV technician for help.*

#### 3.2 *Canada*

3.2.1 *For EVMs issued with an Industry Canada Certificate of Conformance to RSS-210 or RSS-247*

#### **Concerning EVMs Including Radio Transmitters:**

This device complies with Industry Canada license-exempt RSSs. Operation is subject to the following two conditions:

(1) this device may not cause interference, and (2) this device must accept any interference, including interference that may cause undesired operation of the device.

#### **Concernant les EVMs avec appareils radio:**

Le présent appareil est conforme aux CNR d'Industrie Canada applicables aux appareils radio exempts de licence. L'exploitation est autorisée aux deux conditions suivantes: (1) l'appareil ne doit pas produire de brouillage, et (2) l'utilisateur de l'appareil doit accepter tout brouillage radioélectrique subi, même si le brouillage est susceptible d'en compromettre le fonctionnement.

#### **Concerning EVMs Including Detachable Antennas:**

Under Industry Canada regulations, this radio transmitter may only operate using an antenna of a type and maximum (or lesser) gain approved for the transmitter by Industry Canada. To reduce potential radio interference to other users, the antenna type and its gain should be so chosen that the equivalent isotropically radiated power (e.i.r.p.) is not more than that necessary for successful communication. This radio transmitter has been approved by Industry Canada to operate with the antenna types listed in the user guide with the maximum permissible gain and required antenna impedance for each antenna type indicated. Antenna types not included in this list, having a gain greater than the maximum gain indicated for that type, are strictly prohibited for use with this device.

#### **Concernant les EVMs avec antennes détachables**

Conformément à la réglementation d'Industrie Canada, le présent émetteur radio peut fonctionner avec une antenne d'un type et d'un gain maximal (ou inférieur) approuvé pour l'émetteur par Industrie Canada. Dans le but de réduire les risques de brouillage radioélectrique à l'intention des autres utilisateurs, il faut choisir le type d'antenne et son gain de sorte que la puissance isotrope rayonnée équivalente (p.i.r.e.) ne dépasse pas l'intensité nécessaire à l'établissement d'une communication satisfaisante. Le présent émetteur radio a été approuvé par Industrie Canada pour fonctionner avec les types d'antenne énumérés dans le manuel d'usage et ayant un gain admissible maximal et l'impédance requise pour chaque type d'antenne. Les types d'antenne non inclus dans cette liste, ou dont le gain est supérieur au gain maximal indiqué, sont strictement interdits pour l'exploitation de l'émetteur

#### 3.3 *Japan*

- 3.3.1 *Notice for EVMs delivered in Japan:* Please see [http://www.tij.co.jp/lsds/ti\\_ja/general/eStore/notice\\_01.page](http://www.tij.co.jp/lsds/ti_ja/general/eStore/notice_01.page) 日本国内に 輸入される評価用キット、ボードについては、次のところをご覧ください。 [http://www.tij.co.jp/lsds/ti\\_ja/general/eStore/notice\\_01.page](http://www.tij.co.jp/lsds/ti_ja/general/eStore/notice_01.page)
- 3.3.2 *Notice for Users of EVMs Considered "Radio Frequency Products" in Japan:* EVMs entering Japan may not be certified by TI as conforming to Technical Regulations of Radio Law of Japan.

If User uses EVMs in Japan, not certified to Technical Regulations of Radio Law of Japan, User is required to follow the instructions set forth by Radio Law of Japan, which includes, but is not limited to, the instructions below with respect to EVMs (which for the avoidance of doubt are stated strictly for convenience and should be verified by User):

- 1. Use EVMs in a shielded room or any other test facility as defined in the notification #173 issued by Ministry of Internal Affairs and Communications on March 28, 2006, based on Sub-section 1.1 of Article 6 of the Ministry's Rule for Enforcement of Radio Law of Japan,
- 2. Use EVMs only after User obtains the license of Test Radio Station as provided in Radio Law of Japan with respect to EVMs, or
- 3. Use of EVMs only after User obtains the Technical Regulations Conformity Certification as provided in Radio Law of Japan with respect to EVMs. Also, do not transfer EVMs, unless User gives the same notice above to the transferee. Please note that if User does not follow the instructions above, User will be subject to penalties of Radio Law of Japan.

【無線電波を送信する製品の開発キットをお使いになる際の注意事項】 開発キットの中には技術基準適合証明を受けて いないものがあります。 技術適合証明を受けていないもののご使用に際しては、電波法遵守のため、以下のいずれかの 措置を取っていただく必要がありますのでご注意ください。

- 1. 電波法施行規則第6条第1項第1号に基づく平成18年3月28日総務省告示第173号で定められた電波暗室等の試験設備でご使用 いただく。
- 2. 実験局の免許を取得後ご使用いただく。
- 3. 技術基準適合証明を取得後ご使用いただく。
- なお、本製品は、上記の「ご使用にあたっての注意」を譲渡先、移転先に通知しない限り、譲渡、移転できないものとします。 上記を遵守頂けない場合は、電波法の罰則が適用される可能性があることをご留意ください。 日本テキサス・イ

ンスツルメンツ株式会社

東京都新宿区西新宿6丁目24番1号

西新宿三井ビル

- 3.3.3 *Notice for EVMs for Power Line Communication:* Please see [http://www.tij.co.jp/lsds/ti\\_ja/general/eStore/notice\\_02.page](http://www.tij.co.jp/lsds/ti_ja/general/eStore/notice_02.page) 電力線搬送波通信についての開発キットをお使いになる際の注意事項については、次のところをご覧ください。[http:/](http://www.tij.co.jp/lsds/ti_ja/general/eStore/notice_02.page) [/www.tij.co.jp/lsds/ti\\_ja/general/eStore/notice\\_02.page](http://www.tij.co.jp/lsds/ti_ja/general/eStore/notice_02.page)
- 3.4 *European Union*
	- 3.4.1 *For EVMs subject to EU Directive 2014/30/EU (Electromagnetic Compatibility Directive)*:

This is a class A product intended for use in environments other than domestic environments that are connected to a low-voltage power-supply network that supplies buildings used for domestic purposes. In a domestic environment this product may cause radio interference in which case the user may be required to take adequate measures.

- 4 *EVM Use Restrictions and Warnings:*
	- 4.1 EVMS ARE NOT FOR USE IN FUNCTIONAL SAFETY AND/OR SAFETY CRITICAL EVALUATIONS, INCLUDING BUT NOT LIMITED TO EVALUATIONS OF LIFE SUPPORT APPLICATIONS.
	- 4.2 User must read and apply the user guide and other available documentation provided by TI regarding the EVM prior to handling or using the EVM, including without limitation any warning or restriction notices. The notices contain important safety information related to, for example, temperatures and voltages.
	- 4.3 *Safety-Related Warnings and Restrictions:*
		- 4.3.1 User shall operate the EVM within TI's recommended specifications and environmental considerations stated in the user guide, other available documentation provided by TI, and any other applicable requirements and employ reasonable and customary safeguards. Exceeding the specified performance ratings and specifications (including but not limited to input and output voltage, current, power, and environmental ranges) for the EVM may cause personal injury or death, or property damage. If there are questions concerning performance ratings and specifications, User should contact a TI field representative prior to connecting interface electronics including input power and intended loads. Any loads applied outside of the specified output range may also result in unintended and/or inaccurate operation and/or possible permanent damage to the EVM and/or interface electronics. Please consult the EVM user guide prior to connecting any load to the EVM output. If there is uncertainty as to the load specification, please contact a TI field representative. During normal operation, even with the inputs and outputs kept within the specified allowable ranges, some circuit components may have elevated case temperatures. These components include but are not limited to linear regulators, switching transistors, pass transistors, current sense resistors, and heat sinks, which can be identified using the information in the associated documentation. When working with the EVM, please be aware that the EVM may become very warm.
		- 4.3.2 EVMs are intended solely for use by technically qualified, professional electronics experts who are familiar with the dangers and application risks associated with handling electrical mechanical components, systems, and subsystems. User assumes all responsibility and liability for proper and safe handling and use of the EVM by User or its employees, affiliates, contractors or designees. User assumes all responsibility and liability to ensure that any interfaces (electronic and/or mechanical) between the EVM and any human body are designed with suitable isolation and means to safely limit accessible leakage currents to minimize the risk of electrical shock hazard. User assumes all responsibility and liability for any improper or unsafe handling or use of the EVM by User or its employees, affiliates, contractors or designees.
	- 4.4 User assumes all responsibility and liability to determine whether the EVM is subject to any applicable international, federal, state, or local laws and regulations related to User's handling and use of the EVM and, if applicable, User assumes all responsibility and liability for compliance in all respects with such laws and regulations. User assumes all responsibility and liability for proper disposal and recycling of the EVM consistent with all applicable international, federal, state, and local requirements.
- 5. *Accuracy of Information:* To the extent TI provides information on the availability and function of EVMs, TI attempts to be as accurate as possible. However, TI does not warrant the accuracy of EVM descriptions, EVM availability or other information on its websites as accurate, complete, reliable, current, or error-free.

#### 6. *Disclaimers:*

- 6.1 EXCEPT AS SET FORTH ABOVE, EVMS AND ANY MATERIALS PROVIDED WITH THE EVM (INCLUDING, BUT NOT LIMITED TO, REFERENCE DESIGNS AND THE DESIGN OF THE EVM ITSELF) ARE PROVIDED "AS IS" AND "WITH ALL FAULTS." TI DISCLAIMS ALL OTHER WARRANTIES, EXPRESS OR IMPLIED, REGARDING SUCH ITEMS, INCLUDING BUT NOT LIMITED TO ANY EPIDEMIC FAILURE WARRANTY OR IMPLIED WARRANTIES OF MERCHANTABILITY OR FITNESS FOR A PARTICULAR PURPOSE OR NON-INFRINGEMENT OF ANY THIRD PARTY PATENTS, COPYRIGHTS, TRADE SECRETS OR OTHER INTELLECTUAL PROPERTY RIGHTS.
- 6.2 EXCEPT FOR THE LIMITED RIGHT TO USE THE EVM SET FORTH HEREIN, NOTHING IN THESE TERMS SHALL BE CONSTRUED AS GRANTING OR CONFERRING ANY RIGHTS BY LICENSE, PATENT, OR ANY OTHER INDUSTRIAL OR INTELLECTUAL PROPERTY RIGHT OF TI, ITS SUPPLIERS/LICENSORS OR ANY OTHER THIRD PARTY, TO USE THE EVM IN ANY FINISHED END-USER OR READY-TO-USE FINAL PRODUCT, OR FOR ANY INVENTION, DISCOVERY OR IMPROVEMENT, REGARDLESS OF WHEN MADE, CONCEIVED OR ACQUIRED.
- 7. *USER'S INDEMNITY OBLIGATIONS AND REPRESENTATIONS.* USER WILL DEFEND, INDEMNIFY AND HOLD TI, ITS LICENSORS AND THEIR REPRESENTATIVES HARMLESS FROM AND AGAINST ANY AND ALL CLAIMS, DAMAGES, LOSSES, EXPENSES, COSTS AND LIABILITIES (COLLECTIVELY, "CLAIMS") ARISING OUT OF OR IN CONNECTION WITH ANY HANDLING OR USE OF THE EVM THAT IS NOT IN ACCORDANCE WITH THESE TERMS. THIS OBLIGATION SHALL APPLY WHETHER CLAIMS ARISE UNDER STATUTE, REGULATION, OR THE LAW OF TORT, CONTRACT OR ANY OTHER LEGAL THEORY, AND EVEN IF THE EVM FAILS TO PERFORM AS DESCRIBED OR EXPECTED.
- 8. *Limitations on Damages and Liability:*
	- 8.1 *General Limitations*. IN NO EVENT SHALL TI BE LIABLE FOR ANY SPECIAL, COLLATERAL, INDIRECT, PUNITIVE, INCIDENTAL, CONSEQUENTIAL, OR EXEMPLARY DAMAGES IN CONNECTION WITH OR ARISING OUT OF THESE TERMS OR THE USE OF THE EVMS , REGARDLESS OF WHETHER TI HAS BEEN ADVISED OF THE POSSIBILITY OF SUCH DAMAGES. EXCLUDED DAMAGES INCLUDE, BUT ARE NOT LIMITED TO, COST OF REMOVAL OR REINSTALLATION, ANCILLARY COSTS TO THE PROCUREMENT OF SUBSTITUTE GOODS OR SERVICES, RETESTING, OUTSIDE COMPUTER TIME, LABOR COSTS, LOSS OF GOODWILL, LOSS OF PROFITS, LOSS OF SAVINGS, LOSS OF USE, LOSS OF DATA, OR BUSINESS INTERRUPTION. NO CLAIM, SUIT OR ACTION SHALL BE BROUGHT AGAINST TI MORE THAN TWELVE (12) MONTHS AFTER THE EVENT THAT GAVE RISE TO THE CAUSE OF ACTION HAS OCCURRED.
	- 8.2 *Specific Limitations.* IN NO EVENT SHALL TI'S AGGREGATE LIABILITY FROM ANY USE OF AN EVM PROVIDED HEREUNDER, INCLUDING FROM ANY WARRANTY, INDEMITY OR OTHER OBLIGATION ARISING OUT OF OR IN CONNECTION WITH THESE TERMS, , EXCEED THE TOTAL AMOUNT PAID TO TI BY USER FOR THE PARTICULAR EVM(S) AT ISSUE DURING THE PRIOR TWELVE (12) MONTHS WITH RESPECT TO WHICH LOSSES OR DAMAGES ARE CLAIMED. THE EXISTENCE OF MORE THAN ONE CLAIM SHALL NOT ENLARGE OR EXTEND THIS LIMIT.
- 9. *Return Policy.* Except as otherwise provided, TI does not offer any refunds, returns, or exchanges. Furthermore, no return of EVM(s) will be accepted if the package has been opened and no return of the EVM(s) will be accepted if they are damaged or otherwise not in a resalable condition. If User feels it has been incorrectly charged for the EVM(s) it ordered or that delivery violates the applicable order, User should contact TI. All refunds will be made in full within thirty (30) working days from the return of the components(s), excluding any postage or packaging costs.
- 10. *Governing Law:* These terms and conditions shall be governed by and interpreted in accordance with the laws of the State of Texas, without reference to conflict-of-laws principles. User agrees that non-exclusive jurisdiction for any dispute arising out of or relating to these terms and conditions lies within courts located in the State of Texas and consents to venue in Dallas County, Texas. Notwithstanding the foregoing, any judgment may be enforced in any United States or foreign court, and TI may seek injunctive relief in any United States or foreign court.

Mailing Address: Texas Instruments, Post Office Box 655303, Dallas, Texas 75265 Copyright © 2017, Texas Instruments Incorporated

### **IMPORTANT NOTICE FOR TI DESIGN INFORMATION AND RESOURCES**

Texas Instruments Incorporated ('TI") technical, application or other design advice, services or information, including, but not limited to, reference designs and materials relating to evaluation modules, (collectively, "TI Resources") are intended to assist designers who are developing applications that incorporate TI products; by downloading, accessing or using any particular TI Resource in any way, you (individually or, if you are acting on behalf of a company, your company) agree to use it solely for this purpose and subject to the terms of this Notice.

TI's provision of TI Resources does not expand or otherwise alter TI's applicable published warranties or warranty disclaimers for TI products, and no additional obligations or liabilities arise from TI providing such TI Resources. TI reserves the right to make corrections, enhancements, improvements and other changes to its TI Resources.

You understand and agree that you remain responsible for using your independent analysis, evaluation and judgment in designing your applications and that you have full and exclusive responsibility to assure the safety of your applications and compliance of your applications (and of all TI products used in or for your applications) with all applicable regulations, laws and other applicable requirements. You represent that, with respect to your applications, you have all the necessary expertise to create and implement safeguards that (1) anticipate dangerous consequences of failures, (2) monitor failures and their consequences, and (3) lessen the likelihood of failures that might cause harm and take appropriate actions. You agree that prior to using or distributing any applications that include TI products, you will thoroughly test such applications and the functionality of such TI products as used in such applications. TI has not conducted any testing other than that specifically described in the published documentation for a particular TI Resource.

You are authorized to use, copy and modify any individual TI Resource only in connection with the development of applications that include the TI product(s) identified in such TI Resource. NO OTHER LICENSE, EXPRESS OR IMPLIED, BY ESTOPPEL OR OTHERWISE TO ANY OTHER TI INTELLECTUAL PROPERTY RIGHT, AND NO LICENSE TO ANY TECHNOLOGY OR INTELLECTUAL PROPERTY RIGHT OF TI OR ANY THIRD PARTY IS GRANTED HEREIN, including but not limited to any patent right, copyright, mask work right, or other intellectual property right relating to any combination, machine, or process in which TI products or services are used. Information regarding or referencing third-party products or services does not constitute a license to use such products or services, or a warranty or endorsement thereof. Use of TI Resources may require a license from a third party under the patents or other intellectual property of the third party, or a license from TI under the patents or other intellectual property of TI.

TI RESOURCES ARE PROVIDED "AS IS" AND WITH ALL FAULTS. TI DISCLAIMS ALL OTHER WARRANTIES OR REPRESENTATIONS, EXPRESS OR IMPLIED, REGARDING TI RESOURCES OR USE THEREOF, INCLUDING BUT NOT LIMITED TO ACCURACY OR COMPLETENESS, TITLE, ANY EPIDEMIC FAILURE WARRANTY AND ANY IMPLIED WARRANTIES OF MERCHANTABILITY, FITNESS FOR A PARTICULAR PURPOSE, AND NON-INFRINGEMENT OF ANY THIRD PARTY INTELLECTUAL PROPERTY RIGHTS.

TI SHALL NOT BE LIABLE FOR AND SHALL NOT DEFEND OR INDEMNIFY YOU AGAINST ANY CLAIM, INCLUDING BUT NOT LIMITED TO ANY INFRINGEMENT CLAIM THAT RELATES TO OR IS BASED ON ANY COMBINATION OF PRODUCTS EVEN IF DESCRIBED IN TI RESOURCES OR OTHERWISE. IN NO EVENT SHALL TI BE LIABLE FOR ANY ACTUAL, DIRECT, SPECIAL, COLLATERAL, INDIRECT, PUNITIVE, INCIDENTAL, CONSEQUENTIAL OR EXEMPLARY DAMAGES IN CONNECTION WITH OR ARISING OUT OF TI RESOURCES OR USE THEREOF, AND REGARDLESS OF WHETHER TI HAS BEEN ADVISED OF THE POSSIBILITY OF SUCH DAMAGES.

You agree to fully indemnify TI and its representatives against any damages, costs, losses, and/or liabilities arising out of your noncompliance with the terms and provisions of this Notice.

This Notice applies to TI Resources. Additional terms apply to the use and purchase of certain types of materials, TI products and services. These include; without limitation, TI's standard terms for semiconductor products <http://www.ti.com/sc/docs/stdterms.htm>), [evaluation](http://www.ti.com/lit/pdf/SSZZ027) [modules](http://www.ti.com/lit/pdf/SSZZ027), and samples [\(http://www.ti.com/sc/docs/sampterms.htm\)](http://www.ti.com/sc/docs/sampterms.htm).

> Mailing Address: Texas Instruments, Post Office Box 655303, Dallas, Texas 75265 Copyright © 2017, Texas Instruments Incorporated